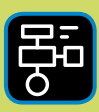

LIBER PROGRAMMERING OCH DIGITAL KOMPETENS

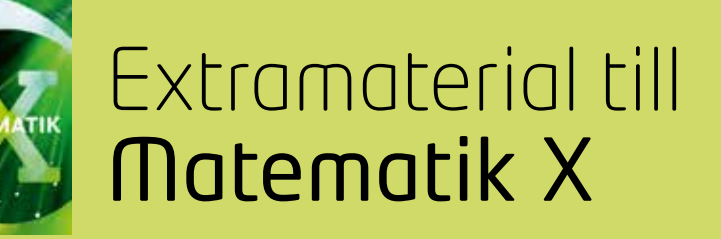

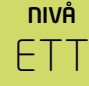

# Samband och förändring

# ELEV

Du kommer nu att få bekanta dig med det digitala verktyget Desmos. I den här uppgiften får du både öva dig i att ange koordinater för olika punkter och att pricka in punkter i koordinatsystemet utifrån en värdetabell. Du kommer även att träna din förståelse för begreppen: värdetabell, koordinater, x-linje, y-linje och proportionalitet.

# **SYFTE**

Syftet med övningen är att du ska

- få bekanta sig med ett digitalt hjälpmedel
- lära dig att ange koordinaterna för en punkter i ett koordinatsystem
- få träna på att pricka in punkter i ett koordinatsystem utifrån värden i en värdetabell
- förstå och kunna redogöra för begreppen proportionalitet.

# **REDOVISNING/BEDÖMNING**

Din lärare berättar hur du ska redovisa dina uppgifter. Det kan till exempel vara genom att lämna in ditt resultat i form av koordinater, tabeller och motiveringar.

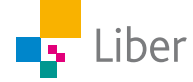

# **DEL 1:** Bekanta dig med Desmos

Gå in på webbsidan <https://www.desmos.com/calculator> Nu ser det ut så här:

## **KOORDINATSYSTEMETS ARBETSYTA**

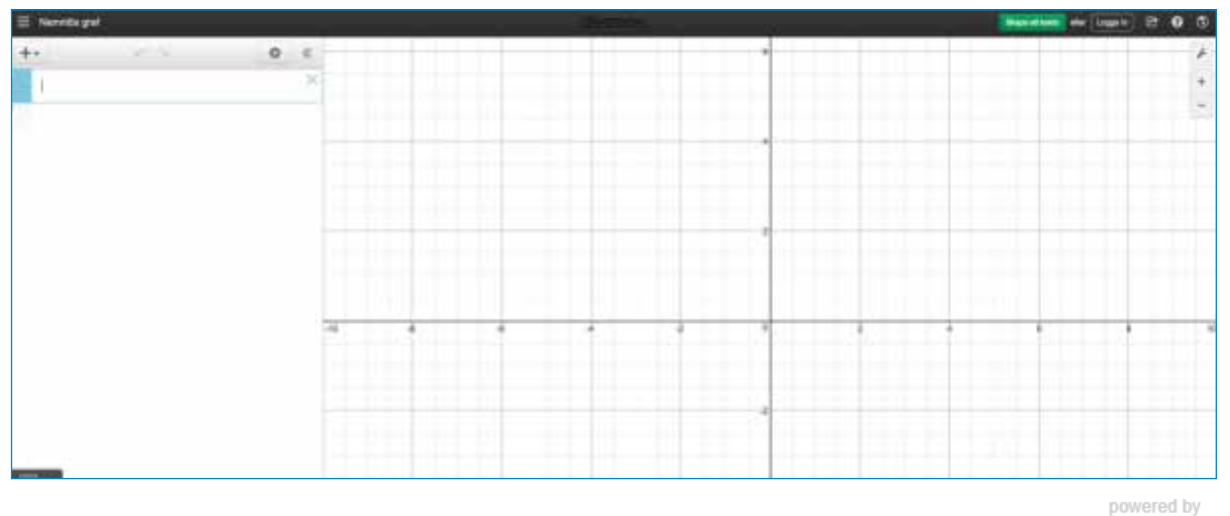

desmos

Till höger har du själva koordinatsystemet. För att zooma in och ut använder du symbolerna plus och minus allra längst upp till höger.

TESTA SJÄLV: Zooma in och ut genom att använda knapparna. Om du använder en mus kan du använda hjulet för att zooma.

Om du klickar på skiftnyckeln kan du göra ytterligare val. Du kommer att få veta mer om dessa val längre fram.

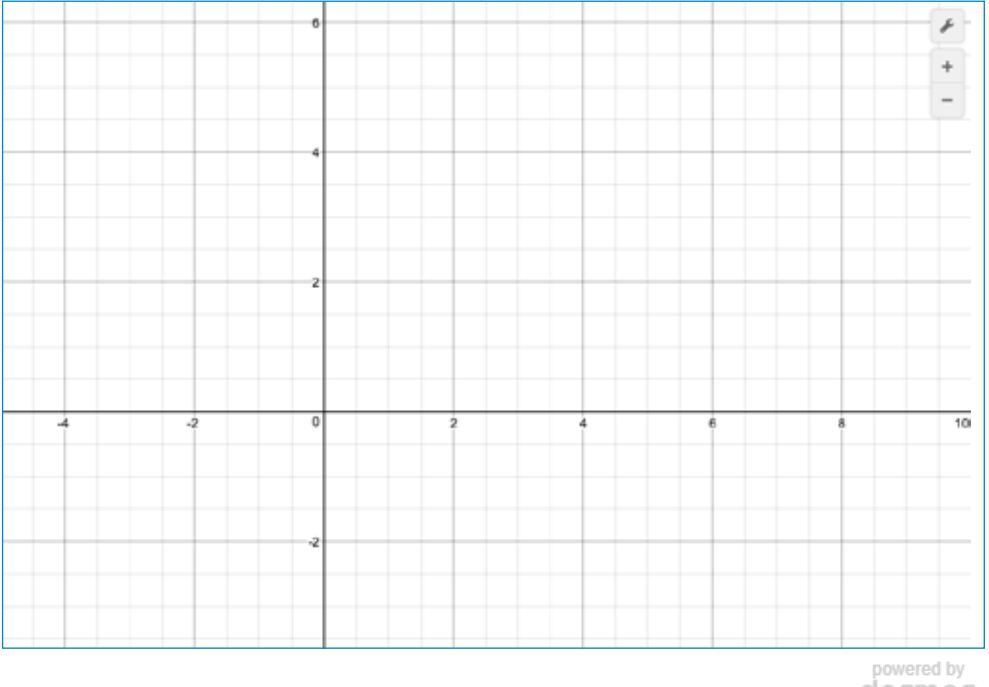

#### **KOORDINATSYSTEMET**

powered by<br>**desmos** 

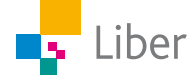

### **TANGENTBORD**

Längst ned finns ett tangentbord.

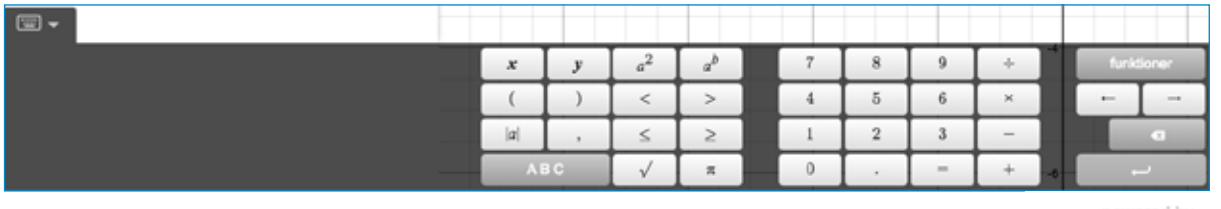

powered by desmos

När du inte behöver tangentbordet kan du gömma det genom att klicka på tangentbordssymbolen med nedåtriktad pil. Testa själv: Använd knappen för att gömma tangentbordet.

När du sedan behöver det igen klickar du på tangentbordsymbolen med uppåtriktad pil:

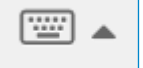

TESTA SJÄLV: Använd knappen för att ta fram tangentbordet igen.

#### **LISTA**

Till vänster finns en yta som kallas Lista. Här kan du skriva in tabeller och formler. Du kan även skriva minnesanteckningar till dig själv. De här minnesanteckningarna kommer inte att synas i koordinatsystemet.

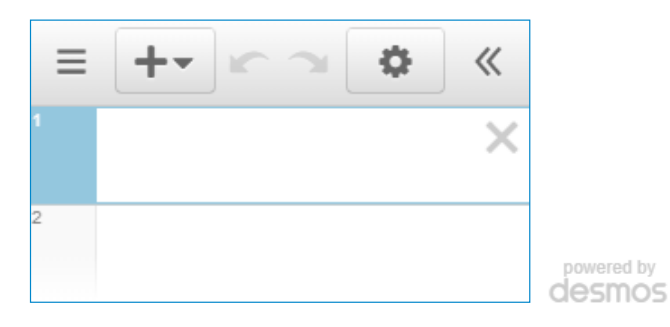

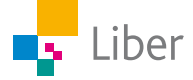

# **DEL 2:** Så skapar du koordinater

## **SKAPA KOORDINATER — UPPGIFT A**

**1.** Klicka på plustecknet över lista och välj tabell.

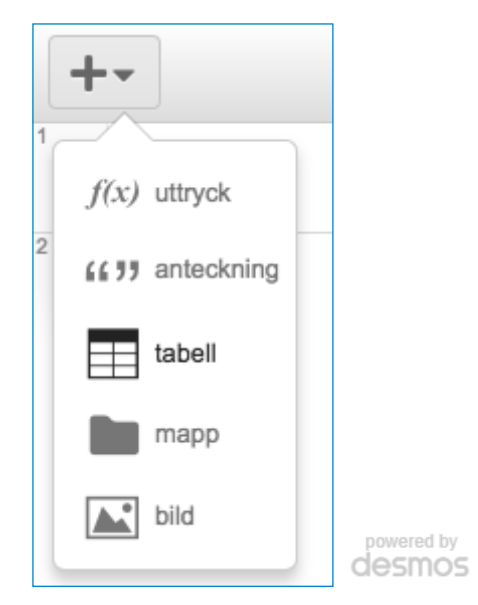

**2.** Skriv följande tre koordinater i tabellen. Om du sitter vid en dator kan du använda ditt vanliga tangentbord. Annars kan du använda tangentbordet längst ner på skärmen. För att lägga till en rad trycker du på tab-tangenten eller klickar på önskad plats i tabellen.

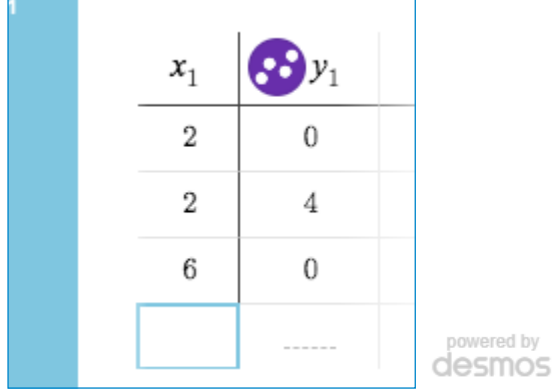

- **3.** Koordinaterna dyker upp som punkter i koordinatsystemet. Kan du se vilka koordinater de olika punkterna har? Svaret anges när du klickar på punkterna.
- **4.** Nu ska du bilda en kvadrat av punkterna i koordinatsystemet. Ange de rätta koordinaterna för den fjärde punkten i tabellen. Visa din lärare alternativt jämför med en klasskompis. Kom ni fram till samma svar?
- **5.** Stäng ned tabellen genom att trycka på krysset till höger.

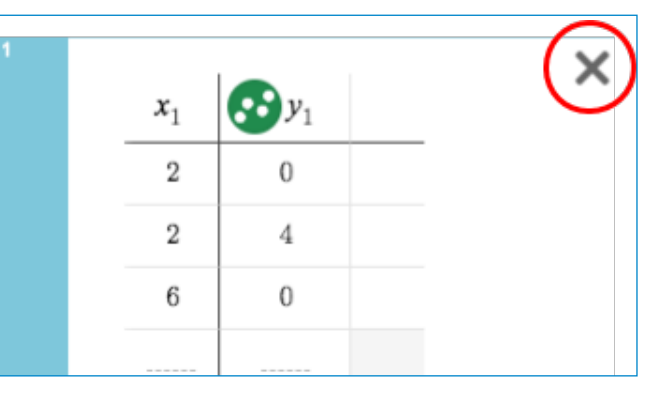

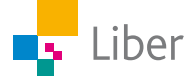

powered by desmos

#### **SKAPA KOORDINATER — UPPGIFT B**

**1.** Skapa en ny tabell och skriv in följande koordinater:

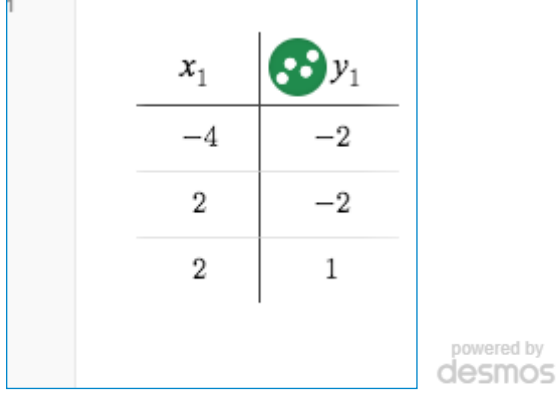

**2.** Vilka koordinater ska den fjärde punkten ha för att punkterna ska bilda en rektangel? Testa och visa sedan en klasskompis.

#### **SKAPA KOORDINATER — UPPGIFT C**

- **1.** Nu ska du bilda en egen geometrisk figur, till exempel en kvadrat eller rektangel. Börja med att bestämma vilken geometrisk figur du vill skapa och var den ska placeras i koordinatsystemet.
- **2.** Skapa en ny tabell. Skriv in de koordinater som ska utgöra tre av hörnen i din geometriska figur.
- **3.** Byt dator eller surfplatta med en klasskamrat. Låt hen skriva in den fjärde koordinaten.

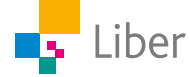

# **DEL 3:** Proportionalitet

## **PROPORTIONALITET: UPPGIFT A**

**1.** Öppna en ny tabell. Skriv in följande koordinater:

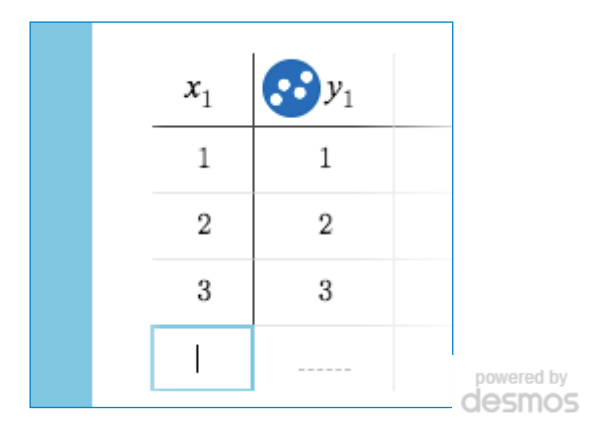

Titta på punkterna i koordinatsystemet och tänk dig att du skulle binda samman dem med en linje. Visar linjen en proportionalitet? Hur vet du det? Redovisa svaret för din lärare.

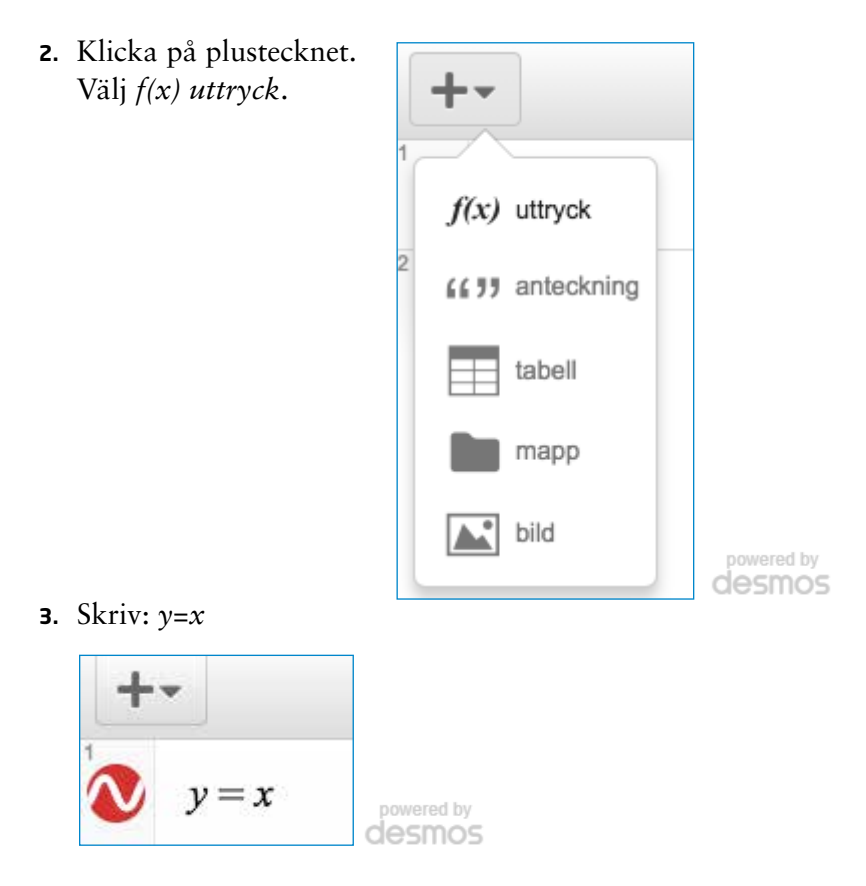

**4.** Vad händer i koordinatsystemet? Diskutera med en kompis.

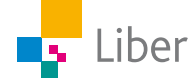

#### **PROPORTIONALITET: UPPGIFT B**

**1.** Öppna en ny tabell. Skriv in följande koordinater:

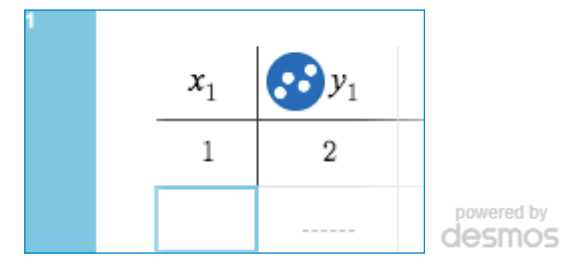

- **2.** Skriv sedan in tre egna koordinater så att en tänkt linje som sammanbinder dem visar en proportionalitet.
- **3.** Visa och förklara för en kompis. Jämför era resultat. Har ni samma koordinater eller olika?
- **4.** Klicka på plustecknet uppe till vänster. Välj Funktion "f(x) uttryck"
- **5.** Skriv in: *y* = 2*x*. Vad händer? Ligger punkterna som du skrev till på linjen?
- **6.** Skriv i värdetabellen in fler koordinater för punkter som ligger på linjen.

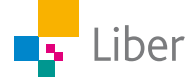